ADOBE PHOTOSHOP

# Using Masks for Illustration Effects www.nobledesktop.com

These instructions were written for Photoshop CS2 but things should work the same or similarly in most recent versions Photoshop (including CS3).

- 1. To download the files you'll use in this exercise please visit: http://www.nobledesktop.com/goodies.html
- **2.** Under **Photoshop Illustration Techniques,** click link to the download the compressed PC/Mac files.
- Once the file is downloaded and uncompressed you should have a folder named JaguarIllustrationFiles containing three images: jaguar.jpg, jaguar-interior.jpg, and jaguar-finished.jpg
- In Photoshop CS2, go to File > Open and browse to find the downloaded file jaguar-finished.jpg.
- **5.** This is a flattened version of how the finished image will look. **Close** it after you've had a good look.
- 6. Go to File > Open and browse to find the downloaded file jaguar.jpg.

### REMOVING THE CAR FROM THE WHITE BACKGROUND

- In the Toolbox, click and hold on the Lasso ( ) tool and choose the Magnetic Lasso () tool.
- In the Options bar at the top of the screen, set the following options: Width: 10 px Edge Contrast: 10% Frequency: 100
- **3.** Click anywhere on the edge of the car. Move the mouse along the edge of the car, tracing all the way around the car (do NOT select the shadow!). When you come back to your starting point click to complete the selection.

The Magnetic Lasso may not do a great job on the tires, but you'll have a chance to make corrections later.

- 4. We need to deselect the area we see through the windows. Choose the Magic Wand ( ) tool.
- 5. In the Options bar at the top of the screen set the Tolerance to 32.
- 6. Hold Alt (WINDOWS) or Option (MAC) and click on the white part of the windshield to deselect it.
- 7. Keep holding Alt (WINDOWS) or Option (MAC) and click on the remaining white sections where you see through the glass.
- **8.** Since background layers cannot have transparent areas, in the **Layers** palette, **double-click** on the **Background** layer to convert it to a normal layer.

In the dialog that appears name it exterior. Click OK.

9. Go to the Layer menu and choose Layer Mask > Reveal Selection.

The selection has been converted into a layer mask, which hides parts of a layer while revealing other parts. This provides more flexibility than simply deleting the white areas, since a layer mask can easily be modified, disabled, or trashed to recover all or part of the hidden region!

- **10.** As shown to the right, in the **Layers** palette the **layer mask** thumbnail will already be selected. The extra border around the layer mask thumbnail indicates you are working on the mask, not the image.
  - Adding **black** to the mask will **conceal** parts of the layer.
  - Adding white will reveal parts of the layer.
  - Adding grey will partially reveal a portion of the layer, for a translucent effect.
- **11.** In the **Toolbox**, choose the **Brush** (
- **12.** In the **Options** bar select a **hard edged brush** with a width of about **20** pixels. Make sure that the brush's opacity is set to **100%**.
- **13.** In the **Toolbox**, click the **Default Colors** ( ) icon (or type the letter **D**) to set the **foreground color** to **white** and the **background color** to **black**.
- 14. Now you can correct the mask near the wheels and any other problem areas.Paint white over the tires and any other missing portions of the car.
  - If any of the background is revealed, paint over it with **black** to hide it.

NOTE: It's hard to see the white background over the light checkerboard pattern that Photoshop uses to indicate transparency. To fix that:

A. Go to (WINDOWS): Edit > Preferences > Transparency & Gamut. (MAC): Photoshop > Preferences > Transparency & Gamut.

B. Change the Grid Colors to Dark and click OK.

Now any bits of white background will be easier to see!

15. Save the file as a Photoshop document named yourname-jaguar.psd.

### ADDING THE SECOND IMAGE

- 1. Go to File > Open and browse to find the downloaded file jaguar-interior.jpg.
- **2.** In the **Toolbox**, choose the **Move** ( ) tool.
- **3.** Hold **Shift** while you click and drag the image onto the window of **yourname-jaguar.psd.**

NOTE: Holding **Shift** centered the new layer as you dragged it in. There are now two layers in **yourname-jaguar.psd**—one with the car's exterior, one with the interior.

- 4. In the Layers palette, double-click the name of the new layer and rename it interior.
- 5. Drag the interior layer below the exterior layer.
- **6.** Use the **up arrow key** to nudge the **interior** layer until its top edge is flush with the top edge of the document.

NOTE: When the **Move** ( **b** ) tool is active, the arrow keys move a layer or a selection in single-pixel increments. Holding **Shift** allows the arrow keys to nudge the layer or selection by ten pixels at a time.

### COLORIZING THE BACKGROUND

The image of the cars' interior (in the background) needs some color.

1. With the interior layer still selected in the Layers palette, go into the Layer menu and choose New Fill Layer > Solid Color.

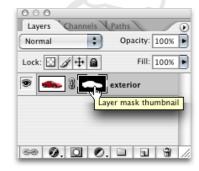

# ADOBE PHOTOSHOP

### Using Masks for Illustration Effects WWW.NOBLEDESKTOP.COM

- 2. In the dialog box that opens set the following two options:
  - Name it **background color.**
  - Under Mode change Normal to Screen.

Click OK.

**3.** In the **Color Picker** choose a **dark blue** color that you think looks good (watch in the background as it previews your choice).

Click OK.

#### **CREATING A GRID PATTERN**

Let's take this image further by adding some abstract illustrative elements.

- 1. To create a new document go to File > New and set:
  - Width and Height to 14 pixels (make sure you don't choose 14 inches!)
  - Resolution: 72 pixels/inch
  - Color Mode: **RGB (8 bit)**
  - Background Contents: Transparent

Click OK.

- 2. Zoom in on the image as much as possible.
- **3.** Hit Ctrl-A (WINDOWS) or Cmd-A (MAC) to select the entire image.
- **4.** Choose the **Rectangular Marquee** ( ) tool.
- 5. On the keyboard, tap the down arrow key once and the right arrow key once.
- **6.** Choose **Select > Inverse** and you should end up with the a row of pixels selected along the left and top sides (as shown to the right).
- 7. In the **Toolbox**, click on the **foreground** color.
- 8. In the Color Picker that appears choose a light blue color (but not too light).
- 9. Click OK to close the color picker.
- **10.** Hit **Alt–Delete** (WINDOWS) or **Option–Delete** (MAC) to fill the selection with the foreground color.
- 11. Hit Ctrl-A (WINDOWS) or Cmd-A (MAC) to select the entire image.
- 12. Go to Edit > Define Pattern.
- 13. Name it light blue grid and click OK.
- 14. Close the document without saving changes.

#### ADDING THE GRID PATTERN

- 1. You should be back in yourname-jaguar.psd.
- 2. In the Layers palette make sure the background color layer is still selected.
- 3. Go into Layer > New Fill Layer > Pattern.
- 4. Name it grid and click OK.
- 5. The light blue grid pattern you just created should already be selected so click OK.

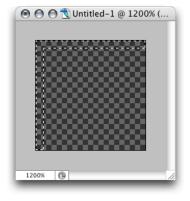

**6.** At the top of the **Layers** palette change the **grid** layer's blending mode from Normal to **Screen.** 

| Layers | nannels V F | aths        | •      |             |
|--------|-------------|-------------|--------|-------------|
| Normal | \$          | Opacity:    | 100% 🕨 |             |
| Lock:  | it ⊜ Set    | the blendir |        | or the laye |

7. The lines are too pronounced so reduce the **Opacity** till you think it looks good.

### **CREATING A SCANLINE PATTERN**

- 1. To create a new document go to File > New and set:
  - Width: 1 pixels (don't use inches!)
  - Height: 2 pixels
  - Resolution: 72 pixels/inch
  - Color Mode: RGB (8 bit)
  - Background Contents: Transparent

Click OK.

- 2. Zoom in on the image as much as possible.
- In the Toolbox, choose the Pencil tool ( ). You may need to click and hold on the Brush ( ) tool to find it.
- 4. In the **Options** bar, choose the **1 pixel brush**.
- 5. In the image, click once on the top pixel to fill it with the light blue foreground color.
- **6.** Press Ctrl-A (WINDOWS) or Cmd-A (MAC) to select the entire image.
- 7. Go to Edit > Define Pattern.
- 8. Name it light blue scanlines and click OK.
- **9.** Close the document without saving changes.

### ADDING THE SCANLINE PATTERN

- 1. You should be back in yourname-jaguar.psd.
- 2. Use the Rectangular Marquee ( 🛄 ) tool to select the bottom half of the image.
- 3. Go to Layer > New Fill Layer > Pattern.
- 4. Name it scanlines and click OK.
- 5. The light blue scanlines pattern you just created should already be selected so click OK.

The pattern only shows up in the selection, because the selection was automatically turned into a mask for the new pattern fill layer!

- **6.** At the top of the **Layers** palette change the **scanlines** layer's blending mode from Normal to **Screen.**
- 7. The lines are too pronounced so reduce the **Opacity** till you think it looks good.

### ADDING THE TWO-TONE CIRCLE

We want to make a circle, as shown to the right, where the top half is lighter and the bottom half is darker.

**1.** Choose the **Elliptical Marquee** ( ) tool.

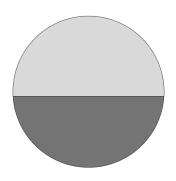

- **2.** Make a large, circular selection behind the car. (Hold **Shift** while dragging to constrain it to a perfect circle.)
- **3.** We want the layer we're about to create to be **behind** the patterns, so in the **Layers** palette select the **background color** layer.
- 4. Go into Layer > New Fill Layer > Solid Color and set the following two options:
  Name it light circle.
  - Change the Mode to **Overlay.**

Click OK.

- **5.** The **light blue** color you've been using should already be selected. If you want to change it feel free, but otherwise just click **OK**.
- 6. Adjust the Opacity as you like.
- We want to make another circle exactly like it but dark blue.
   With the light circle layer still selected go into Layer > Duplicate Layer.
- 8. Name it dark circle and click OK.
- 9. In the Layers palette hide the light circle layer by clicking it's eye ( 💿 ).
- **10.** The **dark circle** layer still is light blue, let's change the color. As shown below, in the **Layers** palette **double-click** the color thumbnail of the **dark circle** layer.

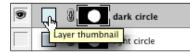

- 11. While in the Color Picker, choose a nice dark blue that looks good and click OK.
- 12. In the Layers palette make the light circle layer visible again ( 💿 ).
- 13. We need to hide (or mask out) the **top** of the **dark circle** and the **bottom** of the **light circle**. We'll start with the bottom of the light circle. The scanlines are only in the bottom half of the image, and so we'd like to use them as the dividing line between the top and bottom half of the circle. We can use the mask on the scanlines layer to help us with this.

In the **Layers** palette, as shown below, hold **Ctrl** (WINDOWS) or **Cmd** (MAC) and click on the **mask thumbnail** in the **scanlines** layer.

### scanlines

NOTE: This is a quick technique for making selections from masks. It also works on layers, channels, and paths!

- 14. In the **Toolbox**, click the **Default Colors** ( ) icon to set the **foreground** color to **white** and the **background** color to **black**.
- 15. In the Layers palette, choose the light circle layer mask.
- **16.** Press the **Delete** key to delete the selected area of the mask to black, therefore **hiding** that bottom part of the **light** circle.
- 17. The mask thumbnail should look as shown below.

The **white** on the mask **reveals** the contents of the layer. The **black** parts are **hidden**.

**18.** Go to Select > Inverse.

- 19. In the Layers palette, choose the dark circle layer.
- **20.** Press **Delete** to delete the selected area of the mask to **black**, therefore **hiding** the top part of the **dark** circle.
- 21. The mask thumbnail should now look as shown below.Notice how the white part is the part you actually see.The rest of the black area is hidden.
- **22.** We're done with the selection so go to **Select** > **Deselect**.
- 23. Adjust the Opacity of the two circle layers to whatever you think looks good.
- **24.** Let's add a stroke around the circle to make the edge stand out more. With the **dark circle** layer still selected, go into **Layer > Layer Style > Stroke.** 
  - Set the size to a 1 pixel.
  - Set Position to inside.
  - Click the box next to color and choose a dark blue.

Click OK to close the Color Picker window.

Click **OK** to close the **Layer Style** window.

**25.** Let's copy the stroke to the other circle.

As shown below, in the Layers palette hold Alt (WINDOWS) or Option (MAC) drag the Effect icon to the light circle layer and release. Now both layers should have a stroke.

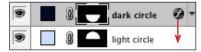

26. If needed position the car so it looks good over the background and circles.

#### **FINISHING TOUCHES**

Graphs can look high tech, even if they're unlabeled graphs that don't require all that tedious research and analysis; so let's add a bar graph to the left side of the image.

- 1. In the Layers palette select the scanlines layer.
- 2. Go to Layer > New > Layer.
- 3. Name it bar graph and click OK.
- **4.** Use the **Rectangular Marquee** ( ) tool to select a wide rectangle half a gridline tall (about 7 pixels).
- Let's choose the colors for the gradient we're about to create. In the Toolbox make sure the foreground color is still the light blue. If it's not, click the foreground color, choose a light blue and click OK.
- 6. In the Toolbox click on the background color.
- 7. Choose a dark blue and click OK.
- **8.** Select the **Gradient** ( ) tool.

- **9.** In the **Options** bar:
  - Choose Linear Gradient ( 🛄 ).
  - As shown below, click the arrow beside the gradient preview.

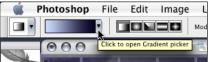

- In the gradient picker that opens, **Double-click** the first gradient (Foreground to Background) to select it.
- **10.** Draw the gradient within the selected area by holding **Shift** while you drag from **right** to **left.**

NOTE: Holding Shift as you create the gradient constrains it to 90° or 45° angles.

- 11. Choose the Move ( Not in the left edge of the canvas.
- 12. Still in the Move ( ) tool, hold Alt WINDOWS or Option MAC as you click and drag the selected area. This moves a copy of the selection to a new location.

Continue to drag it (or use the arrow keys) to position this copy wherever you think it looks good.

- 13. Continue dragging off copies (by holding Alt WINDOWS) or Option (MAC)) and repositioning them until you get something that looks like an actual bar graph. It will be more convincing if the bars are separated with approximately equal amounts of vertical space. Lining them up with the grid pattern will help you position them.
- 14. We're done with the selection so go to Select > Deselect.

### FINISHING THE BOTTOM

Let's add some white area at the bottom of the image to make room for some text.

- 1. Using the **Rectangular Marquee** ( ) tool to select a band across bottom of the image that takes up about the bottom half of the area under the car.
- 2. Go to Layer > New Fill Layer > Solid Color.
- 3. Name it bottom band and click OK.
- 4. Choose pure white and click OK.
- 5. In the Layers palette, make sure this new layer is directly beneath the exterior layer.
- 6. The bottom of the image might look better if it contrasted with the white area a bit more. Go to Layer > New > Layer.
- 7. Name it darken above band and click OK.
- 8. In the Layers palette drag it directly beneath the bottom band layer.
- 9. At the top of the Layers palette, change its blending mode from Normal to Overlay.

NOTE: The **Overlay** blending mode allows the **black** to **darken** the appearance of the layers below, while keeping colors vivid.

- **10.** In the **Toolbox**, choose the **Brush** ( ) tool. To find it, you may need to click and hold on the **Pencil** ( ) tool.
- 11. Choose a large, soft-edged brush.
- **12.** Set the **foreground** color to **black**.

### ADOBE PHOTOSHOP

# Using Masks for Illustration Effects www.nobledesktop.com

- **13.** Paint onto this new layer near the very bottom, just above the white band. If you think it's too dark, just reduce the **Opacity** of the layer.
- 14. We're done making this high-tech illustration! If you like, complete it with a top layer(s) of text labeling the Jaguar XKR Coupe. Use your own judgement for font size, style, and placement. If you're curious, we used various weights of Helvetica Neue for our font.

### MASKING TIPS

- When creating a mask select the parts of a layer you want to see. Then, when you click the Add a mask ( ) button in the Layers palette, you'll see what was selected and everything will be masked out (or hidden).
- Shift–Click a mask thumbnail to disable it without throwing it away.
- Alt-Click (WINDOWS) or Option-Click (MAC) a mask thumbnail to view only the mask, not the image.
- Alt-Shift-Click (WINDOWS) or Option-Shift-Click (MAC) a mask thumbnail to view it as a shaded color overlay, much like a Quick Mask.
- Remove a mask by dragging the mask thumbnail to the trash. Photoshop will ask if you want to "Apply mask to layer before removing." If you click "Apply," Photoshop will delete the areas of the layer that had been hidden by the mask. In most cases, you'll simply want to choose "Discard," to throw away the mask without affecting the image layer.